# **Combo de Teclado e Mouse sem fio multi-dispositivo Dell**

KM7120W

**Guia do usuário**

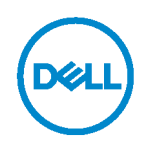

**Modelo do conjunto combo: KM7120W Modelo regulamentar: KB7120Wc/MS5320Wc/RG-1216**

# **Notas, Precauções e Avisos**

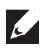

**NOTA: Uma NOTA indica informações importantes que ajudam você a usar melhor o seu computador.**

**PRECAUÇÃO: Uma PRECAUÇÃO indica dano em potencial ao hardware ou perda de dados se as instruções não forem seguidas.**

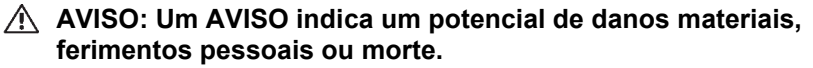

**Copyright © 2020 Dell Inc. Todos os direitos reservados.** Dell, EMC e outras marcas comerciais são marcas comerciais da Dell Inc. ou de suas subsidiárias. Outras marcas registradas podem ser marcas registradas de seus respectivos proprietários.

2020 - 04

Rev. A01

# **Conteúdo**

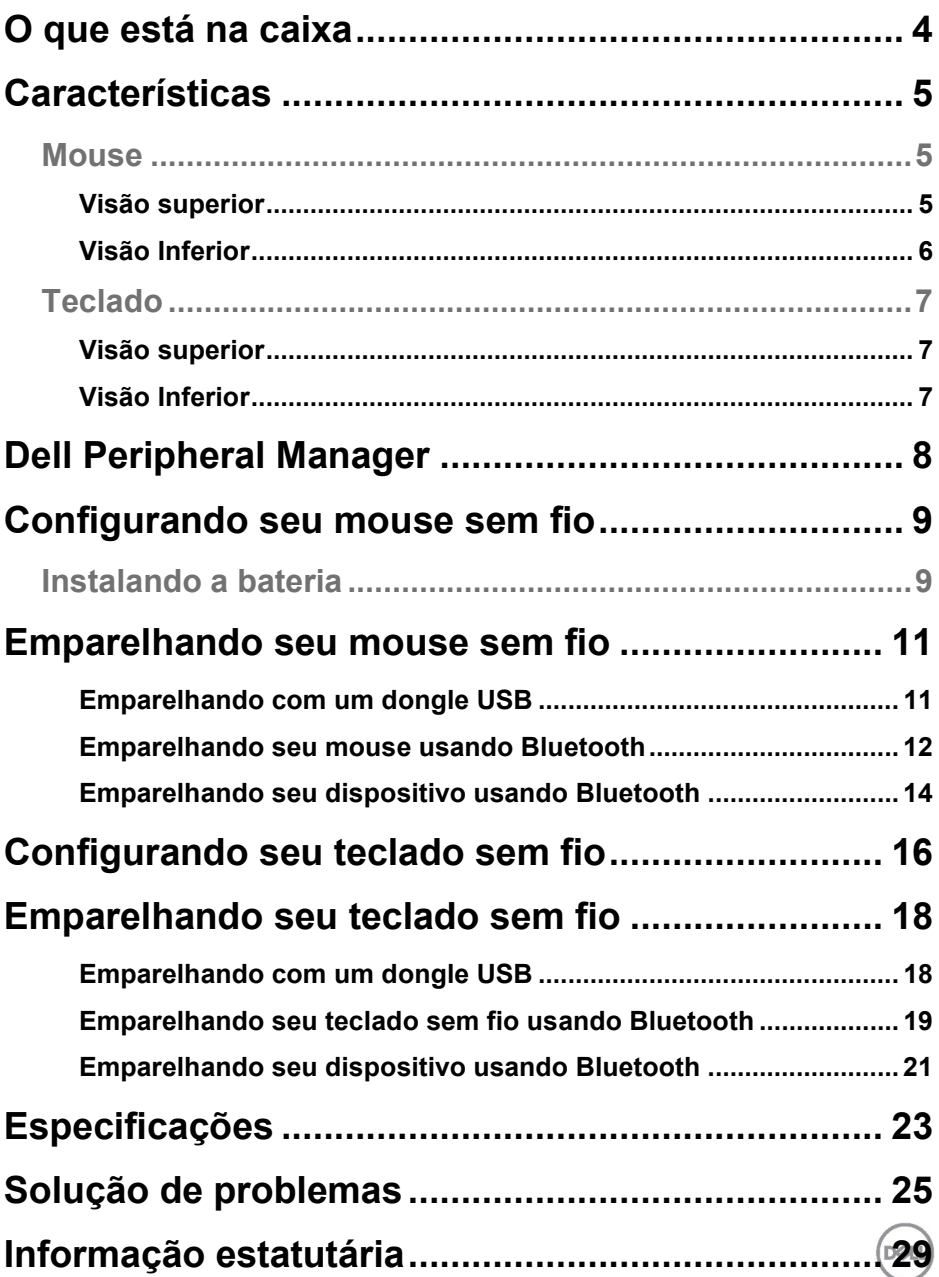

### <span id="page-3-0"></span>**O que está na caixa**

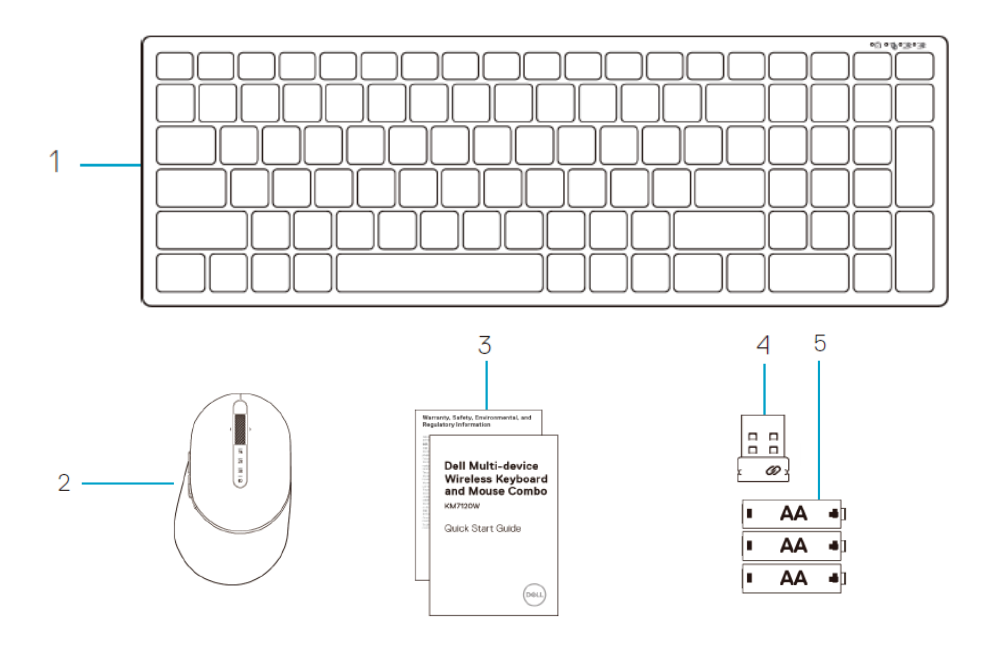

- Teclado sem fio
- Mouse sem fio
- Documentos
- Dongle
- Baterias tipo AA (3)

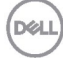

## <span id="page-4-0"></span>**Características**

#### <span id="page-4-1"></span>**Mouse**

#### <span id="page-4-2"></span>Visão superior

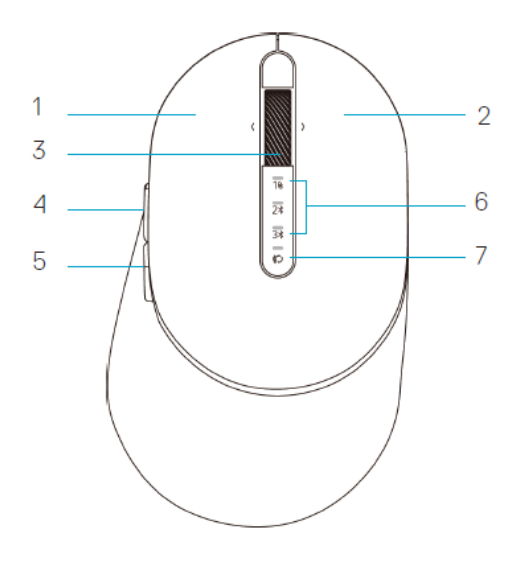

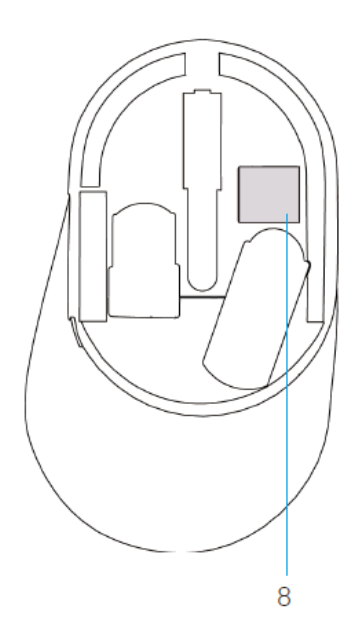

- 1 Botão esquerdo
- 2 Botão direito
- 3 Bola de rolagem
- 4 Botão para frente
- 5 Botão para trás
- 6 Luzes do modo de conexão
	- LED branco intermitente: O dispositivo não está conectado ao computador
	- Luz de LED branca: O dispositivo está conectado ao computador
	- LED âmbar intermitente: A bateria do dispositivo está baixa
- 7 Botão do modo de conexão
- 8 Etiqueta PPID

DEL

#### **Mouse**

<span id="page-5-0"></span>Visão Inferior

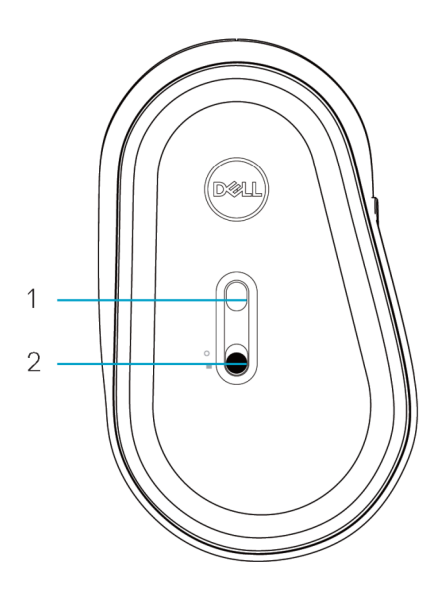

1 Sensor óptico 2 Botão Ligar

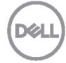

<span id="page-6-0"></span>**Teclado**

<span id="page-6-1"></span>Visão superior

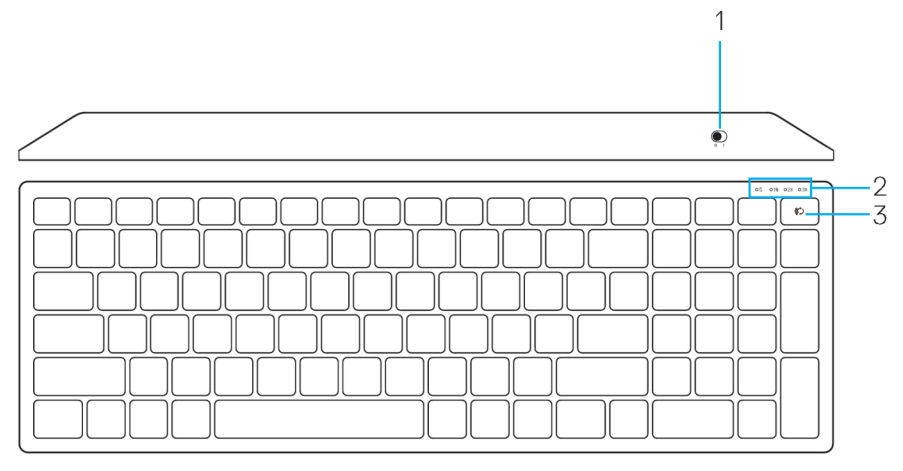

### <span id="page-6-2"></span>Visão Inferior

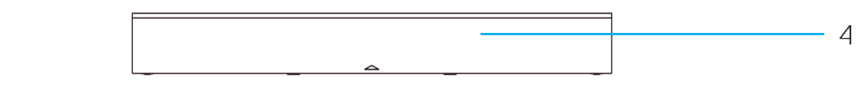

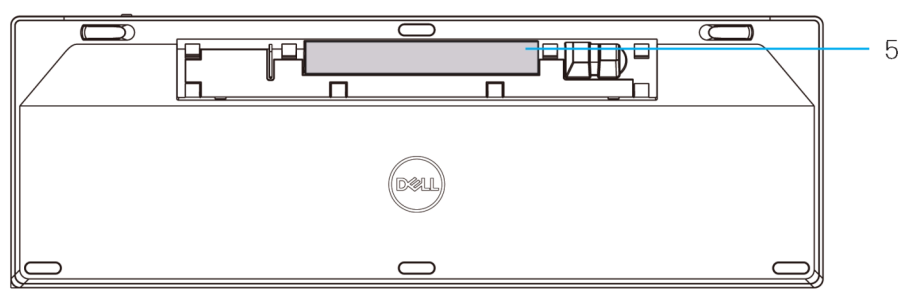

- 
- 1 Botão Ligar **4 Tampa da bateria**
- 2 Luzes do modo de conexão 6 5 Etiqueta PPID
	- LED branco intermitente: O dispositivo não está conectado ao computador
	- Luz de LED branca: O dispositivo está conectado ao computador
	- LED âmbar intermitente: A bateria do dispositivo está baixa
- 3 Botão de alternância do modo de conexão

# <span id="page-7-0"></span>**Dell Peripheral Manager**

O software Dell Peripheral Manager permite que você realize o seguinte:

- Atribua atalhos de programa para botões ou teclas programáveis do dispositivo por meio da guia Ação.
- Veja informações do dispositivo como versão do firmware e estado da bateria por meio da guia Info.
- Atualize com as atualizações mais recentes do firmware os seus dispositivos.
- Emparelhe os dispositivos adicionais por meio do dongle USB RF ou diretamente no seu computador com o Bluetooth.

Para obter mais informações, veja o *o Guia do Usuário do Dell Peripheral Manager* na página do produto em **www.dell.com/support**.

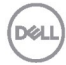

#### <span id="page-8-1"></span><span id="page-8-0"></span>**Instalando a bateria**

**1.** Localize o slot do lado da tampa do mouse. Usando a ponta do dedo, abra a tampa.

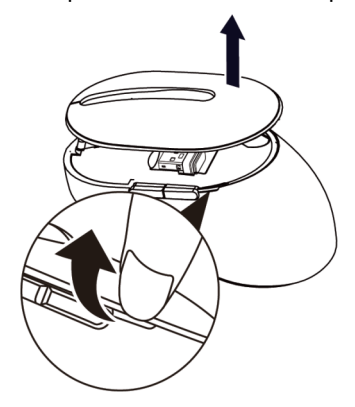

**2.** Remova o dongle UB de seu compartimento.

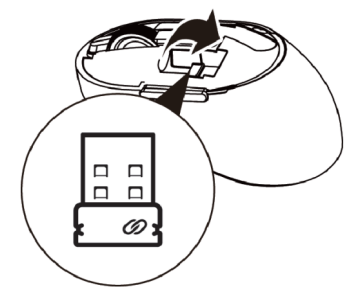

**3.** Instale a bateria AA no compartimento de bateria.

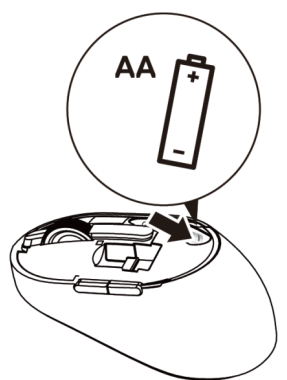

DEL

**4.** Recoloque a tampa do mouse.

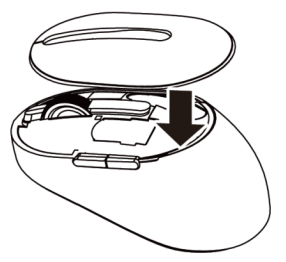

**5.** Deslize o botão de ligar para a baixo para ligar o teclado.

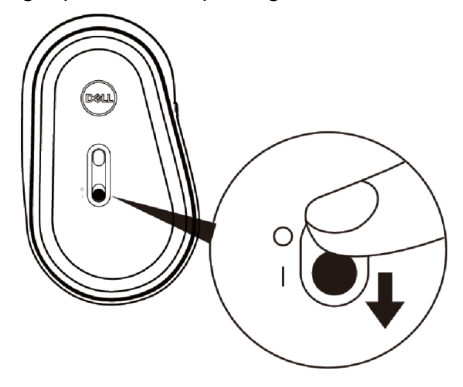

**NOTA:** Certifique-se de que a distância entre o computador e o mouse está dentro de dez metros.

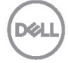

# <span id="page-10-0"></span>**Emparelhando seu mouse sem fio**

Seu mouse sem fio Dell pode ser emparelhado com dispositivos usando USB e Bluetooth. Você pode emparelhar e alternar entre um laptop, desktop e um dispositivo móvel compatível.

#### <span id="page-10-1"></span>Emparelhando com um dongle USB

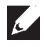

**NOTA:** Você pode conectar um dispositivo no seu mouse sem fio usando o emparelhamento Universal Dell

**1.** Instale o dongle USB Universal Dell na porta USB no seu computador.

#### **NOTA: O dispositivo RF já está pré-emparelhado de fábrica.**

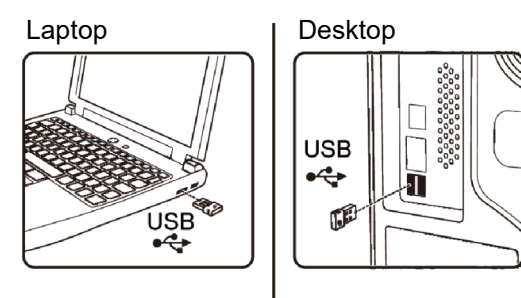

**2.** A luz do modo de conexão (1<sup>8</sup>) no mouse acende para indicar o emparelhamento Universal Dell e, em seguida, apaga.

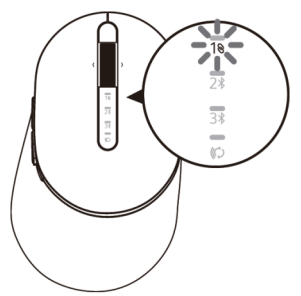

**3.** O mouse está emparelhado com o seu dispositivo USB.

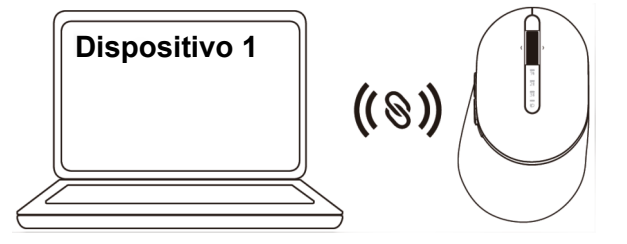

**DEL** 

#### <span id="page-11-0"></span>Emparelhando seu mouse usando Bluetooth

Você pode conectar até dois dispositivos com o mouse sem fio usando o Bluetooth.

**1.** Pressione o botão de modo de conexão duas vezes no seu mouse (por 3 segundos) até que a luz do modo de conexão  $(2*)$  acenda, indicando que a conexão do segundo Bluetooth foi selecionada.

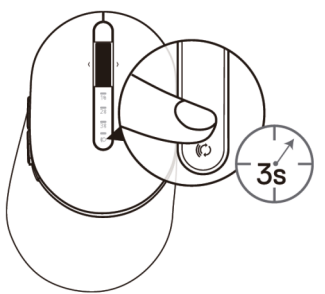

**2.** A luz do modo de conexão (2\*) pisca por 3 minutos, indicando que o seu mouse está no modo de emparelhamento.

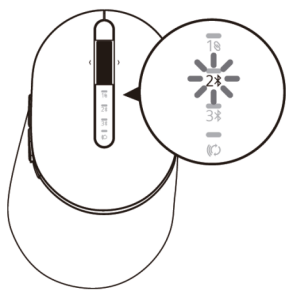

- **3.** Emparelhe o seu mouse com o computador habilitado para Bluetooth.
	- a. Na Pesquisa do Windows, digite **Bluetooth**.
	- b. Clique em **Configurações do Bluetooth e outros dispositivos**. A janela **Configurações** aparece.
	- c. Clique em **Bluetooth & outros dispositivos.** Certifique-se de que o Bluetooth está ligado.
	- d. A partir da lista de dispositivos, clique em **Dell Mouse.**

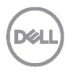

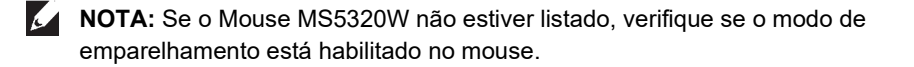

**4.** Confirme o processo de emparelhamento no mouse e no dispositivo.

A luz de conexão do segundo Bluetooth fica branca por 3 segundos para confirmar que a conexão foi estabelecida e, em seguida, apaga. Depois que o mouse e um dispositivo são pareados, eles se conectam automaticamente quando o Bluetooth está ativado e estão dentro do alcance do Bluetooth.

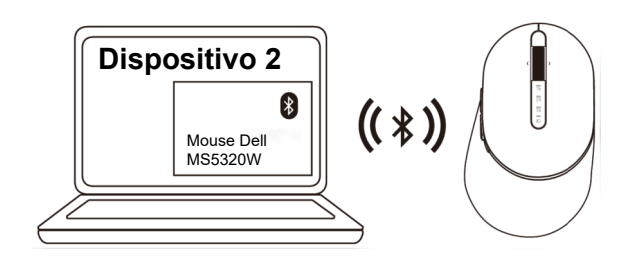

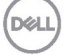

#### <span id="page-13-0"></span>Emparelhando seu dispositivo usando Bluetooth

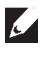

**NOTA:** Você pode conectar um terceiro dispositivo com o mouse sem fio usando o Bluetooth

**1.** Pressione o botão de modo de conexão duas vezes no seu mouse (por 3 segundos) até que a luz do modo de conexão  $(3)$ ) acenda, indicando que a conexão do terceiro Bluetooth foi selecionada.

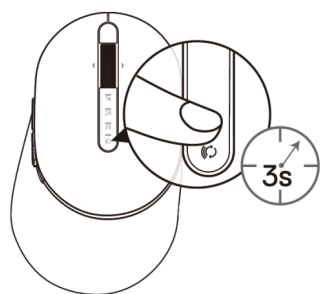

**2.** A luz de conexão do terceiro Bluetooth (3%) começa a piscar para confirmar que o modo de emparelhamento está ativado.

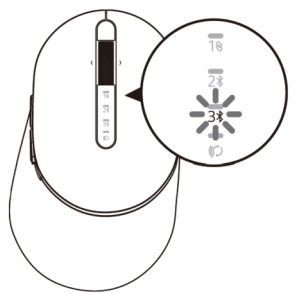

- **3.** Emparelhe o seu mouse com o computador habilitado para Bluetooth.
	- a. Na Pesquisa do Windows, digite **Bluetooth.**
	- b. Clique em **Configurações do Bluetooth e outros dispositivos**. A janela **Configurações** aparece.
	- c. Clique em **Bluetooth & outros dispositivos**. Certifique-se de que o Bluetooth está ligado.
	- d. A partir da lista de dispositivos, clique em **Dell Mouse**.

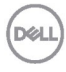

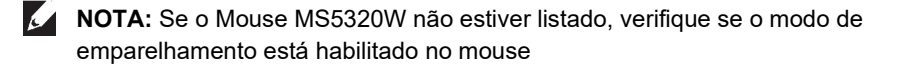

**4.** Confirme o processo de emparelhamento no mouse e no dispositivo.

A luz de conexão do terceiro Bluetooth fica branca por 3 segundos para confirmar que a conexão foi estabelecida e, em seguida, apaga. Depois que o mouse e um dispositivo são pareados, eles se conectam automaticamente quando o Bluetooth está ativado e estão dentro do alcance do Bluetooth.

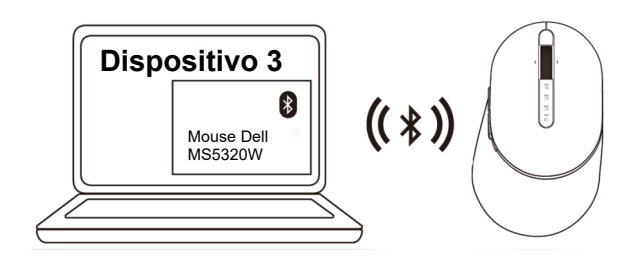

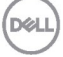

# <span id="page-15-0"></span>**Configurando seu teclado sem fio**

**1.** Remova a tampa da bateria.

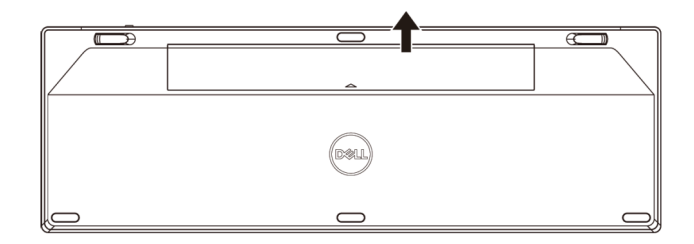

**2.** Instale as baterias AA no compartimento de bateria.

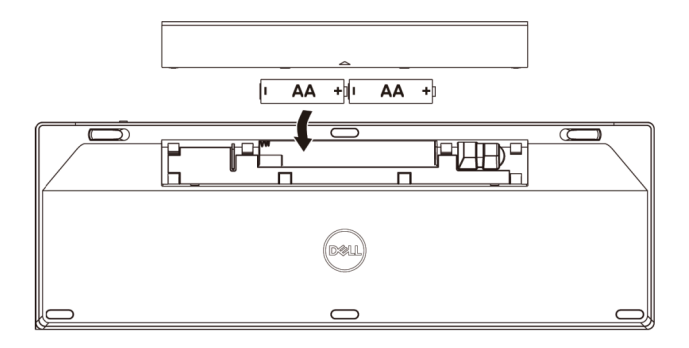

**3.** Recoloque a tampa da bateria.

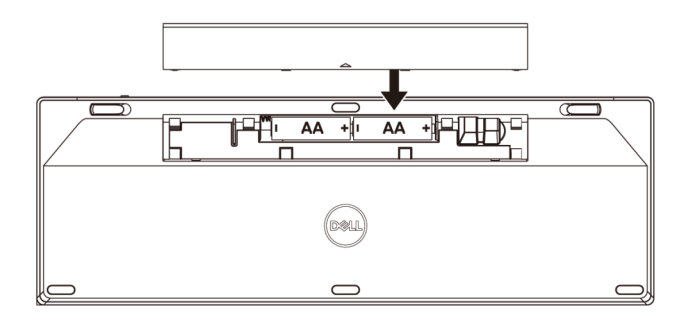

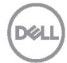

**4.** Deslize o botão de ligar para a direita para ligar o teclado.

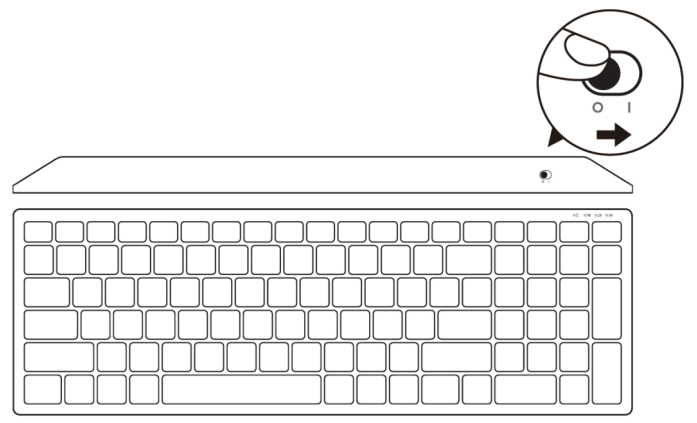

**NOTA:** Certifique-se de que a distância entre o computador e o teclado está dentro de dez metros.

# <span id="page-17-0"></span>**Emparelhando seu teclado sem fio**

Seu teclado sem fio Dell pode ser emparelhado com dispositivos usando USB e Bluetooth. Você pode emparelhar e alternar entre um laptop, desktop e um dispositivo móvel compatível.

#### <span id="page-17-1"></span>Emparelhando com um dongle USB

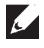

**NOTA:** Você pode conectar um dispositivo no seu teclado sem fio usando o emparelhamento Universal Dell

**1.** Instale o dongle USB Universal Dell na porta USB no seu computador.

#### **NOTE: o dispositivo RF já está pré-emparelhado de fábrica.**

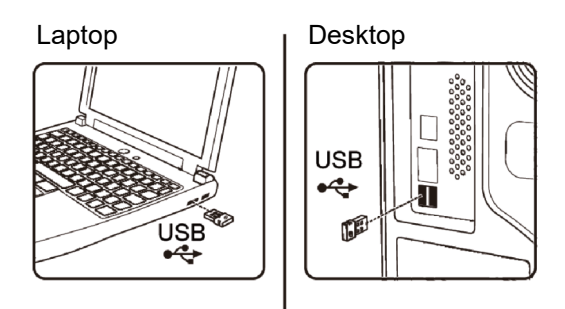

**2.** A luz do modo de conexão no teclado é definida para o Emparelhamento Universal Dell por padrão.

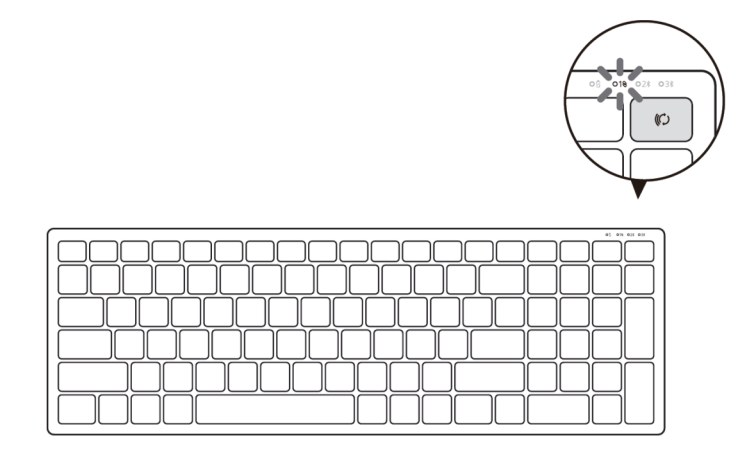

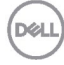

**3.** O teclado está emparelhado com o seu dispositivo USB.

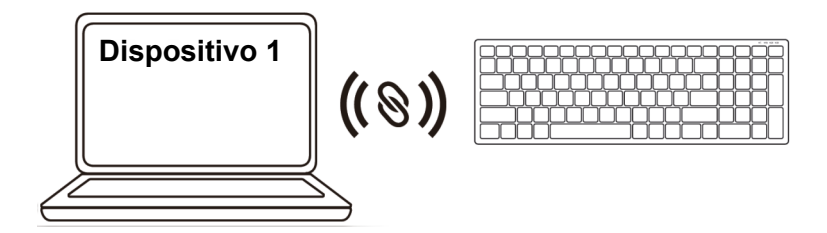

<span id="page-18-0"></span>Emparelhando seu teclado sem fio usando Bluetooth

Você pode conectar até dois dispositivos ao seu teclado sem fio usando o Bluetooth.

**1.** Pressione o botão de modo de conexão duas vezes no seu teclado (por 3 segundos) até que a luz do modo de conexão (2\*) acenda, indicando que a conexão do segundo Bluetooth foi selecionada.

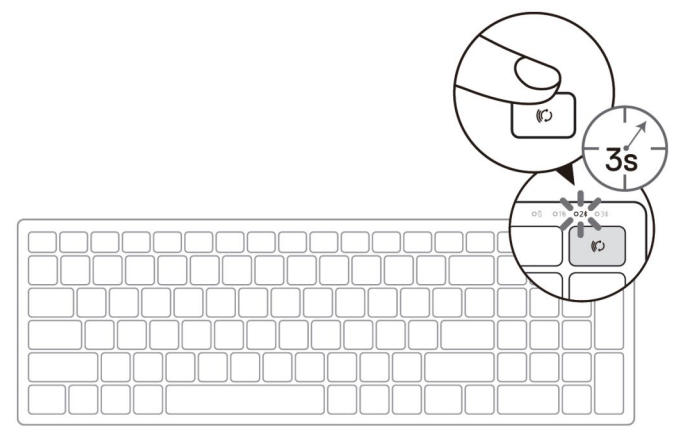

- **2.** Emparelhe o seu teclado com o computador habilitado para Bluetooth.
	- a. Na Pesquisa do Windows, digite **Bluetooth**.
	- b. Clique em **Configurações do Bluetooth e outros dispositivos**. A janela **Configurações** aparece.
	- c. Clique em **Bluetooth & outros dispositivos**. Certifique-se de que o Bluetooth está ligado.
	- d. A partir da lista de dispositivos, clique em **Dell Keybd.**

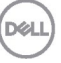

**NOTA:** Se o Mouse sem fio móvel Dell MS3320W não estiver listado, verifique se o modo de emparelhamento está habilitado no mouse

**3.** Confirme o processo de emparelhamento no teclado e no dispositivo.

A luz de conexão do segundo Bluetooth fica branca por 3 segundos para confirmar que a conexão foi estabelecida e, em seguida, apaga. Depois que o teclado e um dispositivo são pareados, eles se conectam automaticamente quando o Bluetooth está ativado e estão dentro do alcance do Bluetooth.

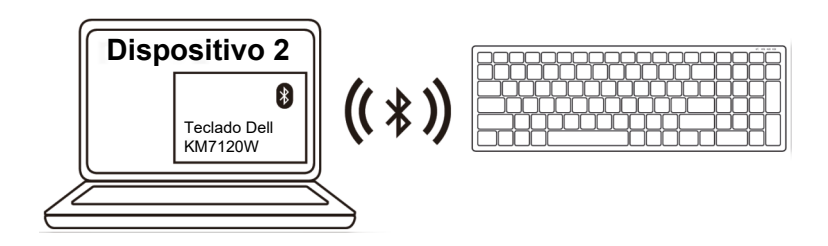

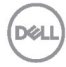

#### <span id="page-20-0"></span>Emparelhando seu dispositivo usando Bluetooth

- **NOTA:** Você pode conectar um terceiro dispositivo com o teclado sem fio usando o Bluetooth.
- **1.** Pressione o botão de modo de conexão duas vezes no seu teclado (por 3 segundos) até que a luz do modo de conexão  $(3*)$  acenda, indicando que a conexão do terceiro Bluetooth foi selecionada.

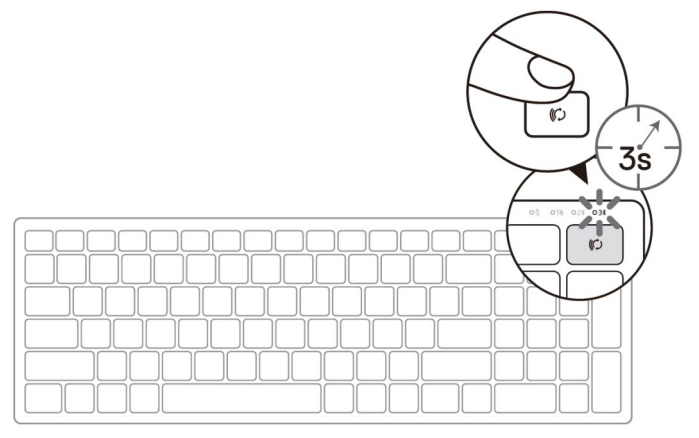

- **2.** Emparelhe o seu teclado com o computador habilitado para Bluetooth.
	- a. Na Pesquisa do Windows, digite **Bluetooth**.
	- b. Clique em **Configurações do Bluetooth e outros dispositivos**. A janela **Configurações** aparece.
	- c. Clique em **Bluetooth & outros dispositivos**. Certifique-se de que o Bluetooth está ligado.
	- d. A partir da lista de dispositivos, clique em **Dell Keybd.**
- **NOTA:** Se o teclado KB7120W não está listado, pressione o botão de emparelhamento Bluetooth no teclado para garantir que o modo de emparelhamento está ativado.

M

**3.** Confirme o processo de emparelhamento no teclado e no dispositivo.

A lu de conexão do terceiro Bluetooth fica branca por 3 segundos para confirmar que a conexão foi estabelecida e, em seguida, apaga. Depois que o teclado e um dispositivo são pareados, eles se conectam automaticamente quando o Bluetooth está ativado e estão dentro do alcance do Bluetooth.

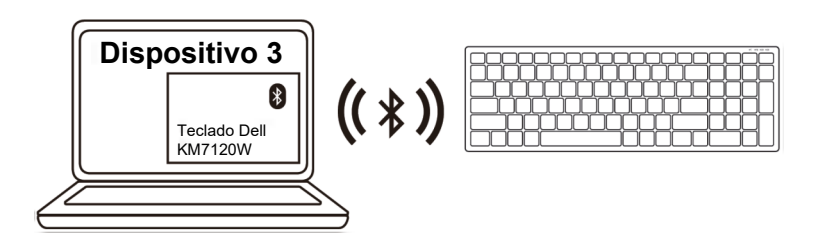

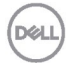

# <span id="page-22-0"></span>**Especificações**

#### **Geral**

Número do modelo do teclado MS5320W

Sistemas Operacionais **Suportados** (2.4 GHz)

Sistemas Operacionais Suportados (Bluetooth)

Tipo de conexão Tecnologia Dual Mode sem fio e Bluetooth 2.4 GHz

- Windows 10/8/7/XP/
- Server 2008/Server 2012
- Linux 6.x, Ubuntu, Free DOS, Neokylin, Red Hat
- Chrome e Android<br>• MAC OS
- MAC OS
- Windows 10/8
- Chrome e Android
- MAC OS
- Linux 6.x, Ubuntu, Neokylin, Red Hat

### **Elétrico**

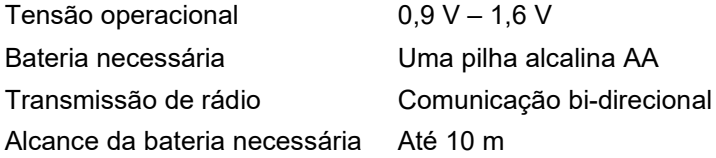

### **Características físicas**

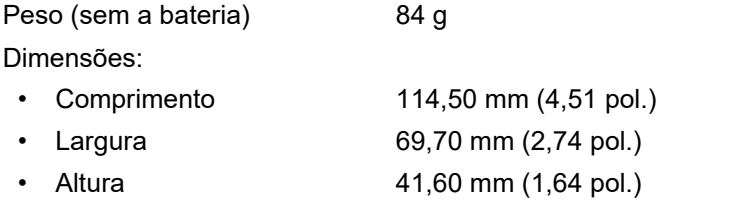

### **Ambiental**

Temperatura:

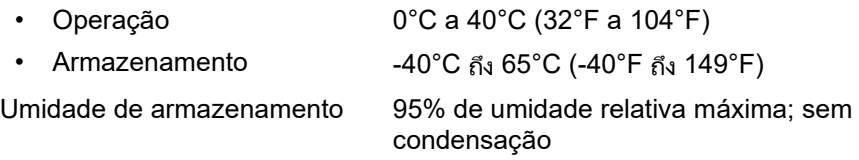

DEL

### **Geral**

Número do modelo do mouse KB7120W

Sistemas Operacionais Suportados<sup>®</sup> (2.4 GHz)

Sistemas Operacionais Suportados (Bluetooth)

Tipo de conexão Tecnologia Dual Mode sem fio e Bluetooth 2.4 GHz

- Windows 10/8/7/XP/Vista Server 2003/ Server 2008/Server 2012
- Linux 6.x, Ubuntu, Free DOS, Neokylin, Red Hat
- Chrome e Android
- MAC OS
- Windows 10/8
- Chrome e Android
- MAC OS
- Linux 6.x, Ubuntu, Neokylin, Red Hat

### **Elétrico**

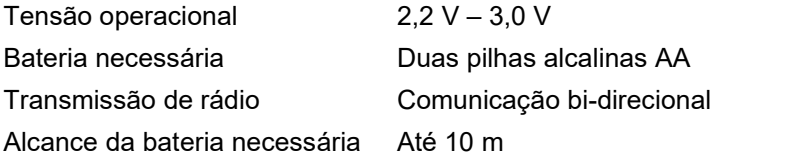

### **Características físicas**

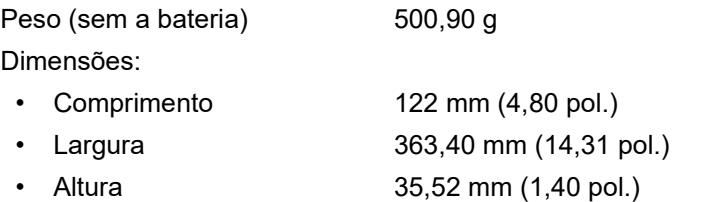

### **Ambiental**

Temperatura:

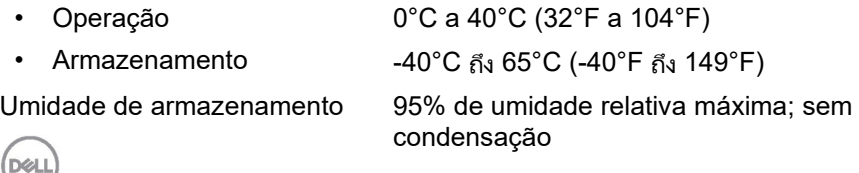

# <span id="page-24-0"></span>**Solução de problemas**

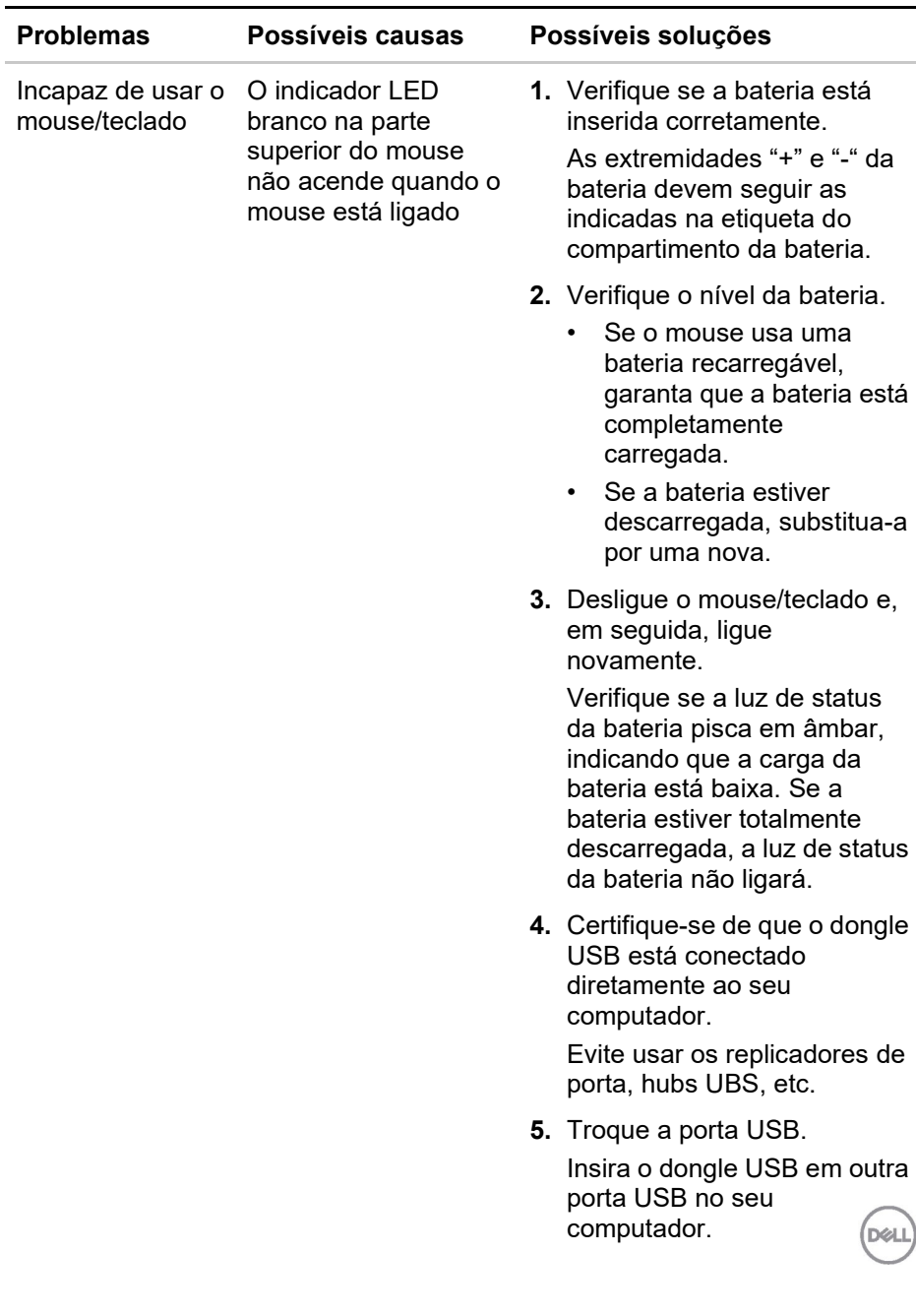

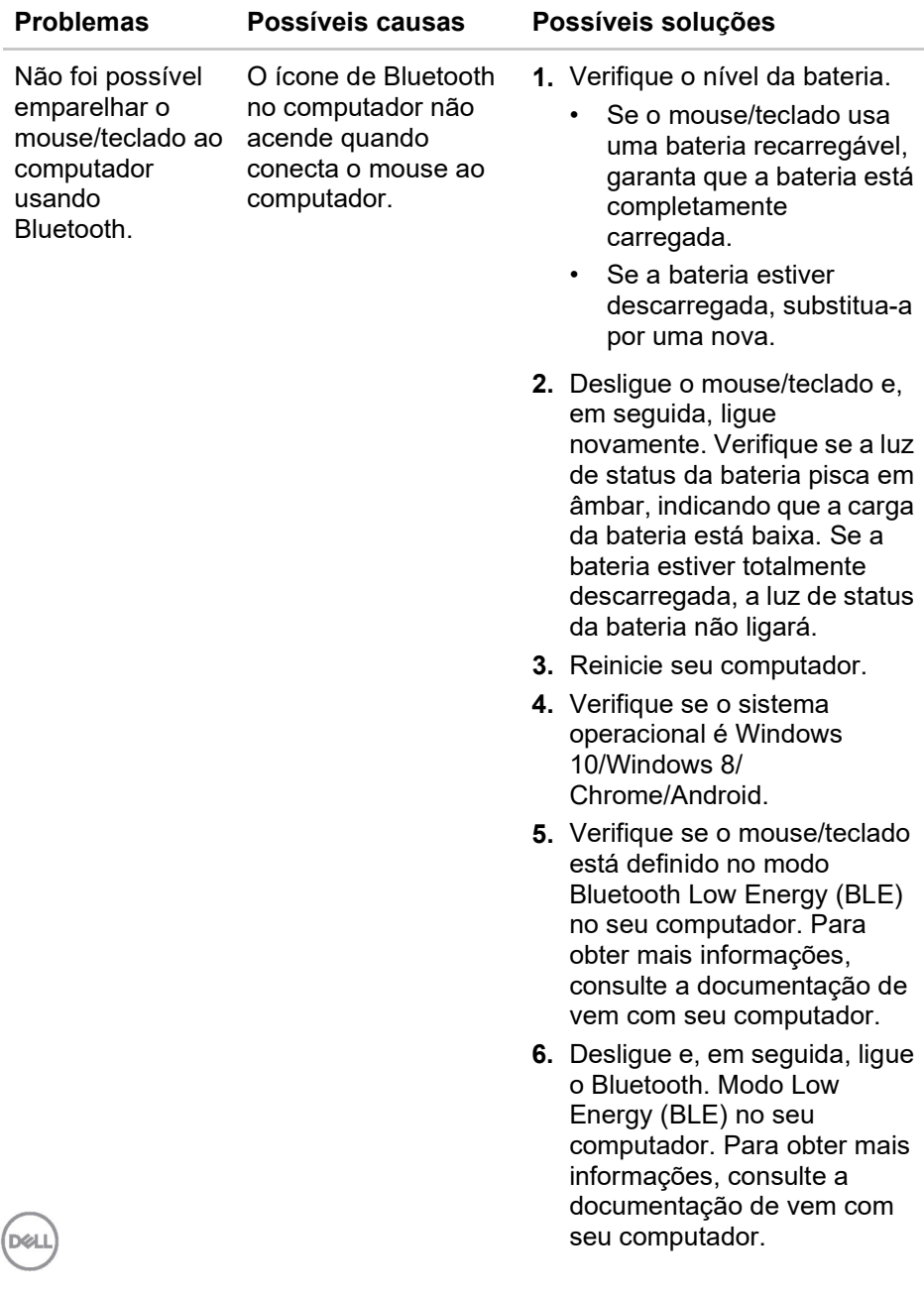

**26 │ Solução de problemas**

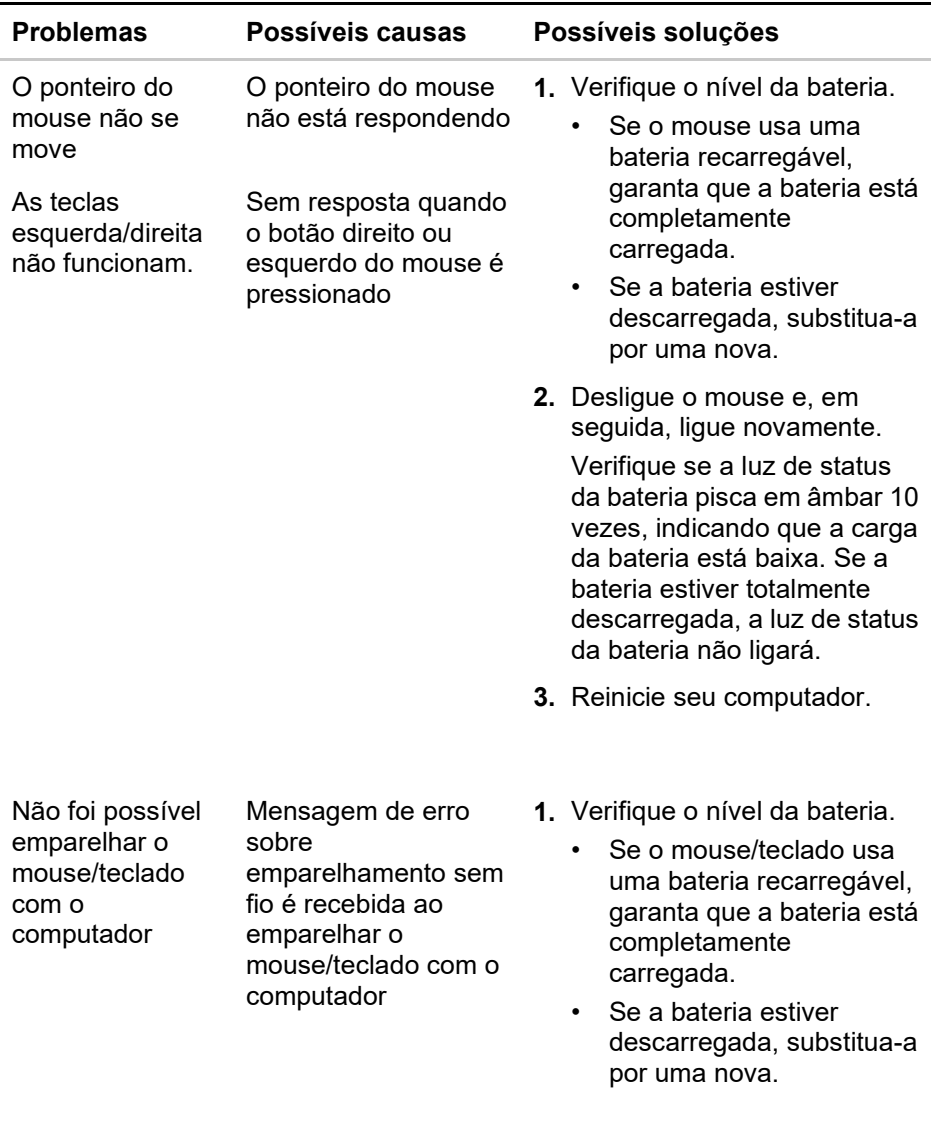

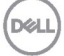

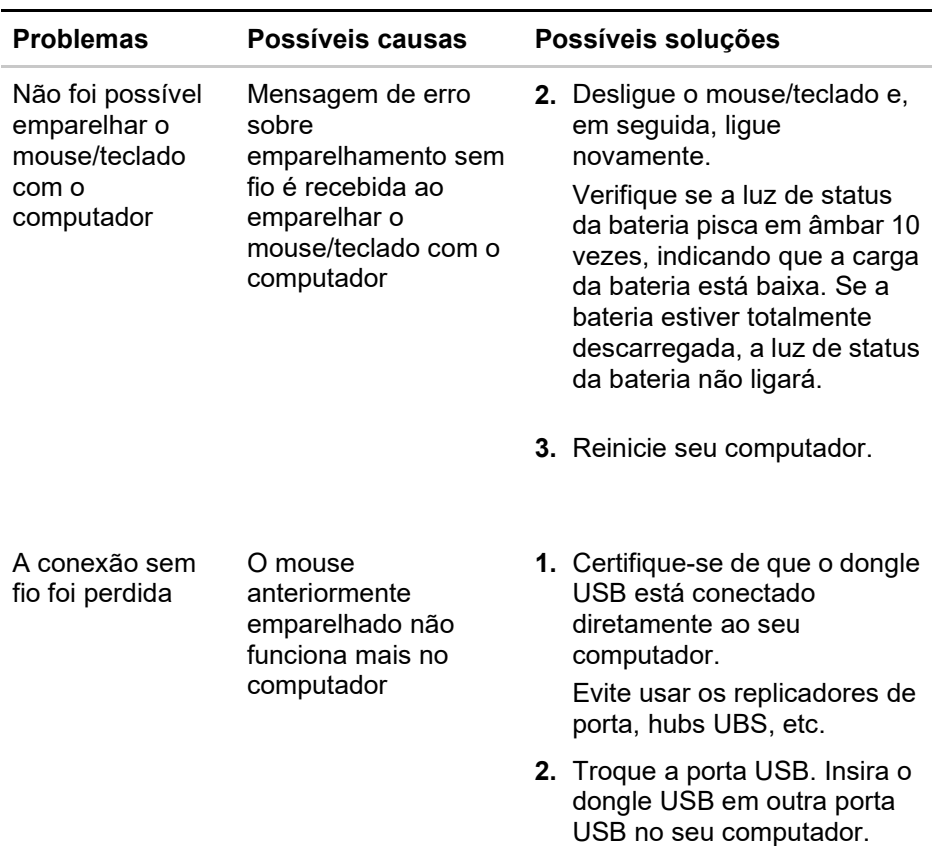

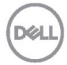

#### <span id="page-28-0"></span>**Garantia**

#### **Garantia limitada e políticas de devolução**

Os produtos da marca Dell possuem garantia de hardware limitada a três anos. Se adquirido em conjunto com um sistema Dell, ele seguirá a garantia do sistema.

#### **Para clientes dos EUA:**

Esta compra e seu uso deste produto estão sujeitos ao contrato de usuário final da Dell, que você pode encontrar em **[Dell.com/terms](https://www.dell.com/terms)**. Este documento contém uma cláusula de arbitragem vinculativa.

#### **Para os clientes da Europa, Oriente Médio e África:**

Os produtos da marca Dell que são vendidos e usados estão sujeitos aos direitos legais nacionais do consumidor aplicáveis, aos termos de qualquer contrato de venda a varejo celebrado (que será aplicado entre você e o varejista) e aos termos de garantia da Dell.

A Dell também pode fornecer uma garantia adicional de hardware - detalhes completos do contrato de usuário final e termos de garantia da Dell podem ser encontrados em **[Dell.com](https://www.dell.com/)**, selecionando seu país na lista na parte inferior da página "inicial" e clicando em o link "termos e condições" para os termos do usuário final ou o link "suporte" para os termos da garantia.

#### **Para clientes fora dos EUA:**

Os produtos da marca Dell que são vendidos e usados estão sujeitos aos direitos legais nacionais do consumidor aplicáveis, aos termos de qualquer contrato de venda a varejo celebrado (que será aplicado entre você e o varejista) e aos termos de garantia da Dell. A Dell também pode fornecer uma garantia adicional de hardware - detalhes completos dos termos de garantia da Dell podem ser encontrados em **[Dell.com](https://www.dell.com/)**, selecionando seu país na lista na parte inferior da página "inicial" e clicando nos "termos". e condições "link ou o link" suporte "para os termos da garantia.

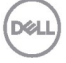